# Контроллер GSM COBALT-433

**Руководство по эксплуатации**

Ред. 2019.03 MK1.9

# **Оглавление**

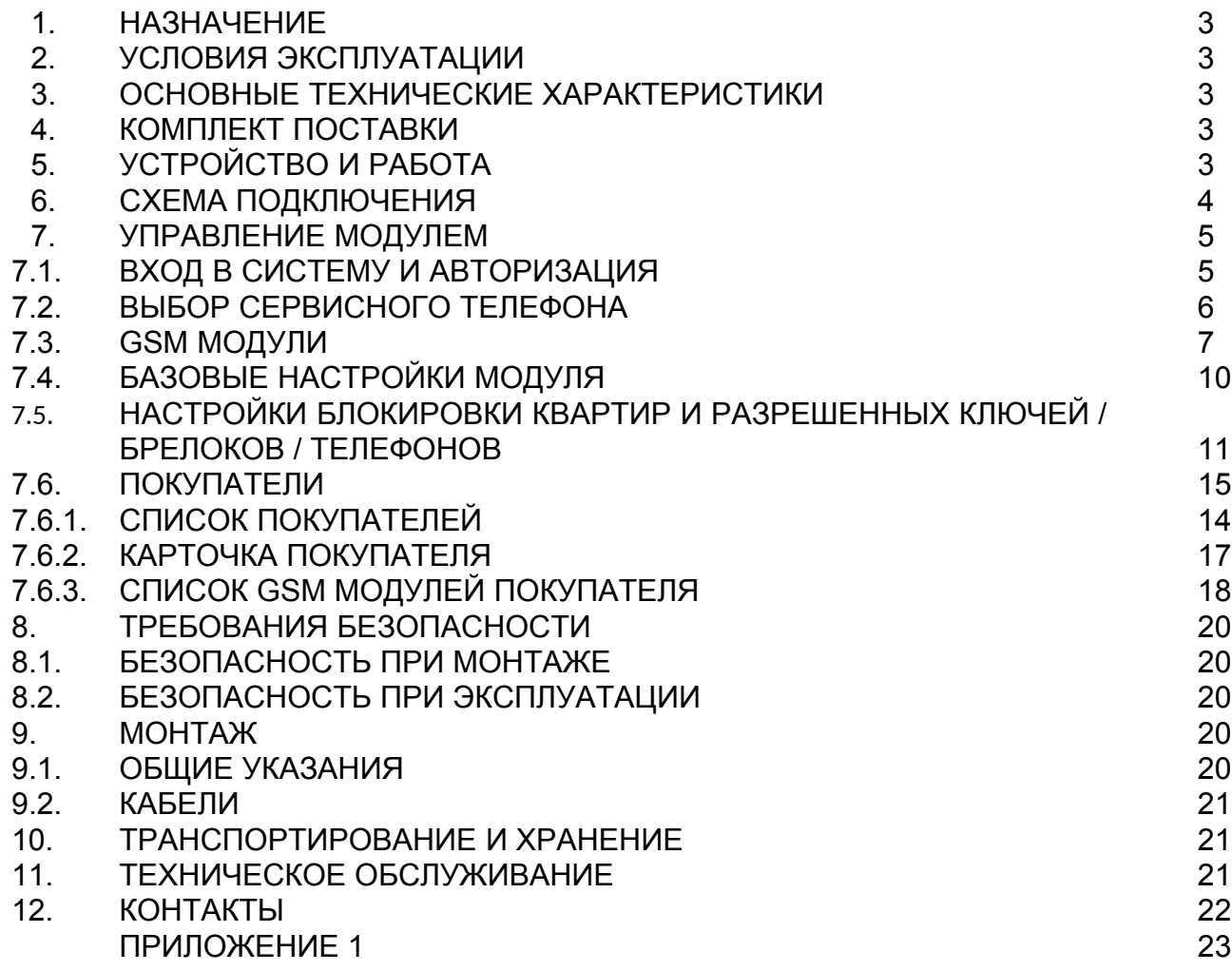

#### **НАЗНАЧЕНИЕ**

Контроллер GSM COBALT-433 (далее контроллер) предназначен для управления автоматикой ворот\шлагбаума при помощи радиобрелков BIONIC-4334 или мобильного телефона, контроля ключей доступа и телефонных номеров. Также возможно подключение любых внешних считывателей с выходом wiegand-26. Это позволяет расширить сферу применения контроллера, например использовать его в системах дальней идентификации с применением радиометок. Номера телефонов, ключей и радиобрелков для доступа передаются в контроллер удаленно.

#### **1. УСЛОВИЯ ЭКСПЛУАТАЦИИ**

Устройство по устойчивости к воздействию климатических факторов соответствует условиям УХЛ4.2 по ГОСТ 15150-69 (для эксплуатации в помещениях с искусственно регулируемыми климатическими условиями).

Эксплуатация контроллера разрешается при температуре окружающего воздуха от -20°С до +40°С и относительной влажности воздуха до 80% при +25°С.

# **2. ОСНОВНЫЕ ТЕХНИЧЕСКИЕ ХАРАКТЕРИСТИКИ**

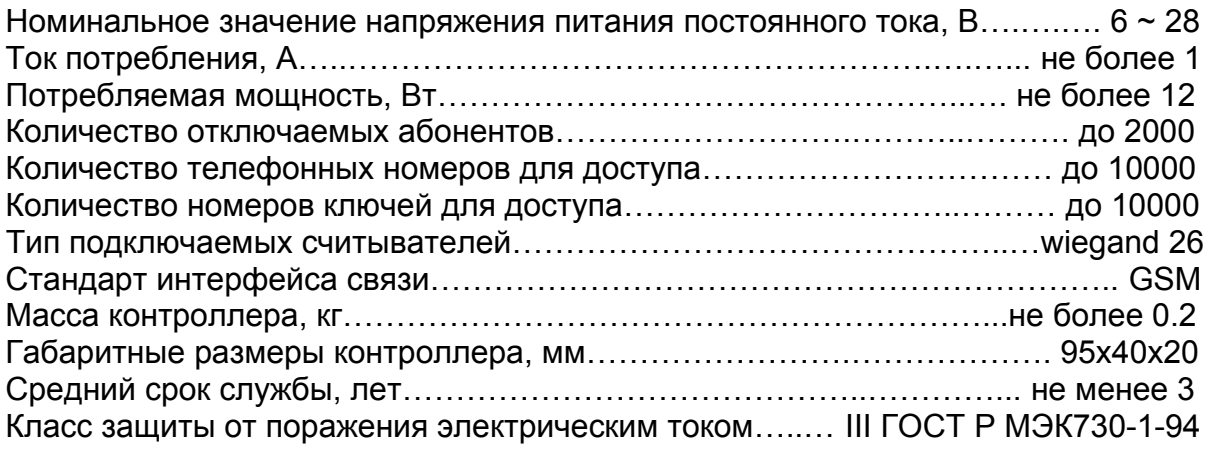

#### **3. КОМПЛЕКТ ПОСТАВКИ**

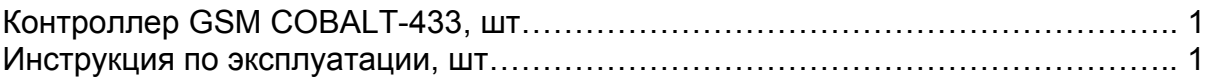

Производитель оставляет за собой право изменять технические характеристики и комплектность оборудования.

#### **4. УСТРОЙСТВО И РАБОТА**

Контроллер представляет собой блок электроники с разъемом (RJ-45) для подключения к внешним устройствам и питанию.

Контроллер имеет встроенный GSM модуль для обеспечения удаленного управления и передачи информации о состоянии контроллера.

Контроллер имеет уникальный номер (IMEI), указанный на корпусе.

# **5. СХЕМА ПОДКЛЮЧЕНИЯ**

Для простоты подключения используется стандартная распиновка RJ-45, схема B:

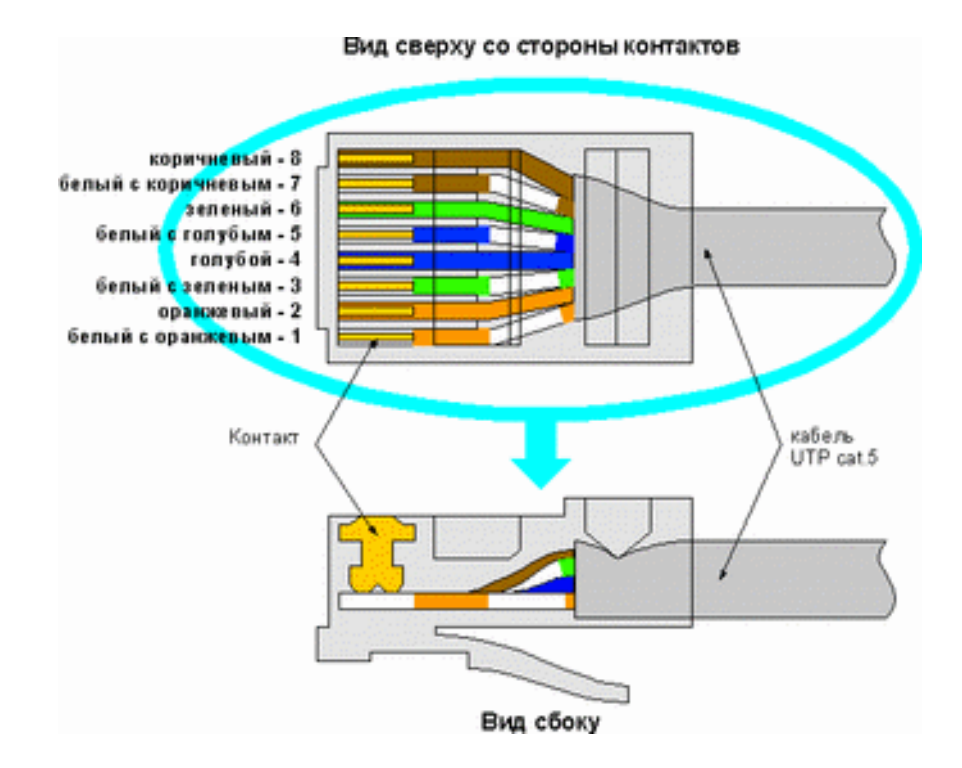

- 1. Бело-оранжевый +V питания
	-
- 2. Оранжевый GND питания
- 3. Бело-зеленый не используется
- 
- 4. Синий не используется
- 5. Бело-синий Open (панели вызова)
	-
- 6. Зеленый Data1 (интерфейса Wiegand 26)
- 7. Бело-коричневый не используется
- 
- 8. Коричневый Data0 (интерфейса Wiegand 26)

#### **При установке внешнего считывателя необходимо объединить GND питания контроллера с GND считывателя.**

Примеры подключения контроллера к блоку управления автоматикой ворот (шлагбаума) приведены в Приложении 1

Перед включением контроллера необходимо установить в GSM-модуль SIM-карту.

#### **7. УПРАВЛЕНИЕ МОДУЛЕМ**

# **7.1. ВХОД В СИСТЕМУ И АВТОРИЗАЦИЯ**

Для входа в систему управления перейдите в браузере по ссылке https://lk.ipdomofon.com:6443/

Откроется страница авторизации

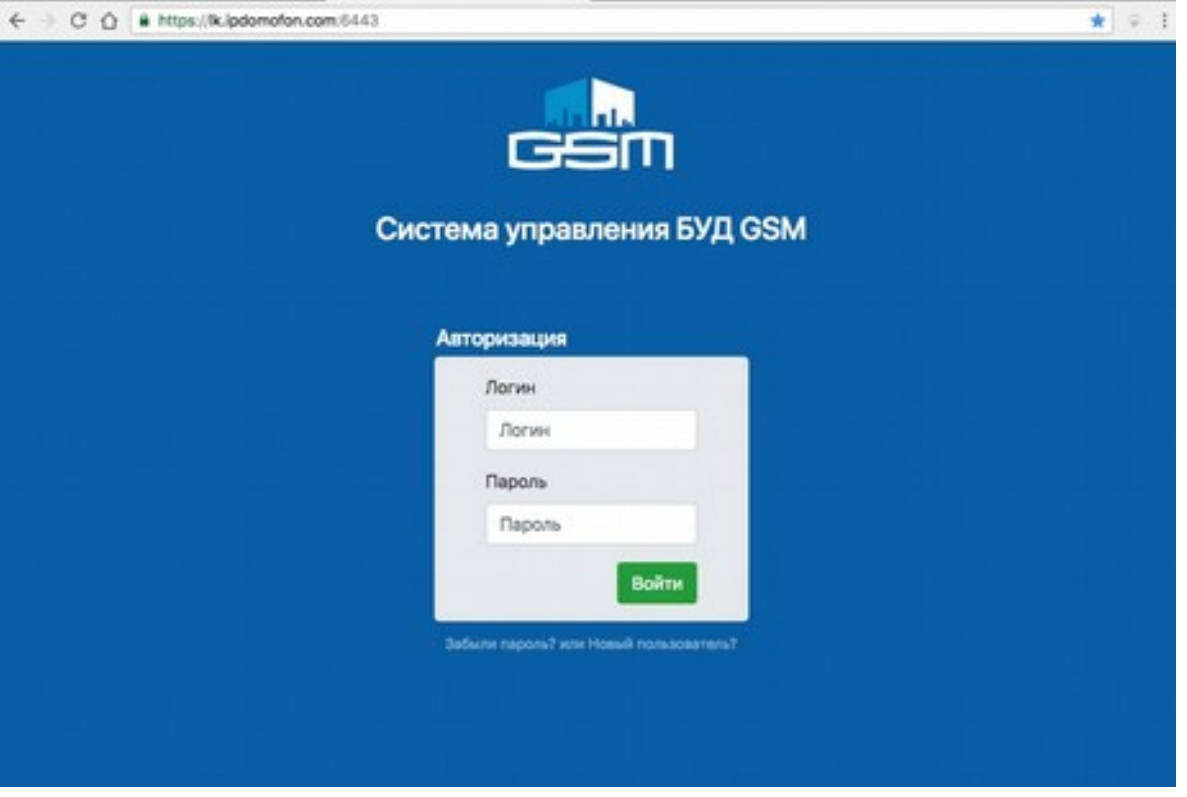

Для входа в систему введите логин и пароль.

Получить пароль для входа можно по ссылке внизу формы "Забыли пароль? или Новый пользователь?".

Вновь сформированный пароль может быть отправлен только на номер телефона указанный в Карточке клиента.

При каждом запросе на получение данных для входа в Личный кабинет формируется новый пароль, что делает все предыдущие версии пароля недействительными.

В случае, если возникают сложности с получением данных для входа в Личный кабинет, обратитесь в тех.поддержку компании дистрибьютора.

# **7.2. ВЫБОР СЕРВИСНОГО ТЕЛЕФОНА**

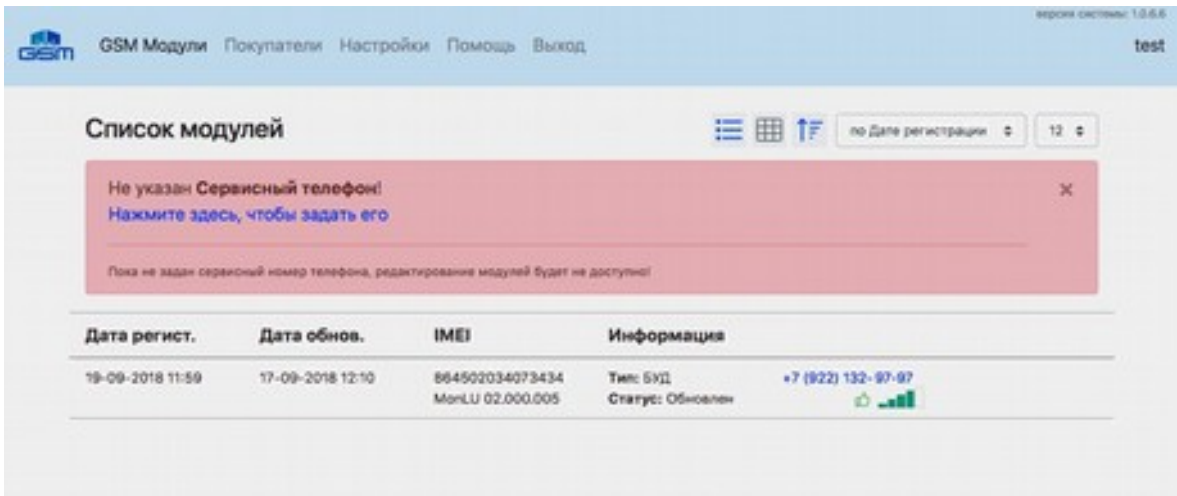

При первом входе в систему необходимо задать номер Сервисного телефона Сервисный телефон используется для настройки контроллеров. Он определяет номер телефона, который инициирует процедуру обновления данных контроллер, путем звонка с указанного номера телефона.

В случае, если в качестве значения выбран "Сервисный номер Связь-ПТК", обзвон контроллеров будет производится автоматически после нажатия кнопки "Передать данные" или "Обновить прошивку" в разделе "GSM Модули" в соответствии с ограничениями выбранного тарифа.

Для изменения Собственного сервисного номера на Сервисный номер Связь-ПТК или обратно, необходимо:

- 1. Выбрать новое значение и сохранить изменения;
- 2. Перезагрузить все ваши контроллеры.

Без перезагрузки контроллеров инициировать процедуру обновления данных модуля по звонку будет невозможно!

Если в ходе работы с "Сервисным номером Связь-ПТК" контроллер достиг ограничения по ошибкам дозвона, ограничение будет автоматически сброшено после появления модуля в сети или его принудительной перезагрузки (количество допустимых ошибок указано на странице "Настройки").

# **7.3. GSM МОДУЛИ**

#### **Список модулей**

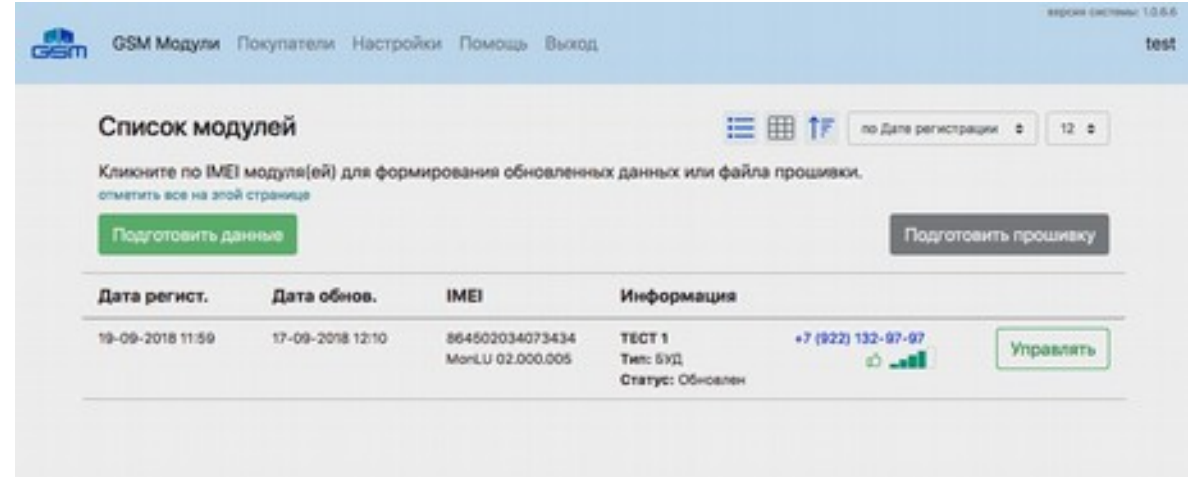

Показывает постранично все приобретенные контроллер, а так же позволяет управлять ими, т.е. формировать для каждого контроллера задания на разрешение или ограничение доступа к объекту.

**Отображаемые данные** (слева направо для вида "Список")

Дата регистрация контроллера (дата покупки)

Дата последнего успешного обновления

IMEI контроллера Версия прошивки (имеет вид: MonLU 00.000.000)

Поле информация:

Название контроллера (задается в настройке контроллера)

Тип:

БОН - Блок отключения неплатильщиков

СКД - Система контроля доступа

БУД - Блок управления доступом, универсальный модуль, включает в себя

возможности БОН и СКД

Статус - текущее состояние модуля, может принимать значение:

Пустой - новый контроллер, не имеющий никаких данных

В очереди - ожидание звонка на контроллер \*

Подготовка данных - Подготовка данных для передачи в контроллер

Ожидание SIP - Осуществляется подключение к SIP серверу для осуществления звонка на контроллер \*

Получено SIP - Осуществляется звонок на контроллер \*

Передано GSM - Звонок на контроллер успешно произведен, ожидание ответа контроллер \*

Ошибка - В ходе звонка на контроллер возникла ошибка(и), в скобках будет указано количество попыток дозвона \*

Обновлен - Передача данных на контроллер успешно завершена

\* только при использованию Сервисного номера Связь-ПТК

Телефонный номер контроллера, определяется автоматически или задается в настройках контроллера

# $\vec{D}$  - вероятность ошибки при передаче данных (значение отображается при наведении на иконку), совокупное значение, зависящее от текущего местоположения контроллер и уровня сигнала

 $\blacksquare$  - уровень GPRS сигнала, возможные значения в диапазоне от 0 до 32 (значение отображается при наведении на иконку), где 0 - связь отсутсвует, 32 - идеальное качество связи. Для нормальной работы контроллера это значение должно быть не менее 16 единиц Кнопка "Управлять" - используется для настройки контроллера

Элементы интерфейса

 $\equiv$  - Отображение контроллеров списком

- Отображение контроллеров плиткой

 $\uparrow$  - Направление сортировки контроллеров по убыванию / возрастанию

по Дате регистрации

- Вариант сортировки контроллеров

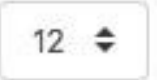

#### - Ограничение количества вывода на страницу

Пункт "отметить все на этой странице" - При нажатии позволяет выбрать (или снять выбор) в списке текущей страницы все активные и доступные для обновления контроллеры

#### **Функциональные кнопки при использовании Сервисного номера Связь-ПТК:**

#### Передать данные

 - Используется для запуска процедуры автоматической передачи обновленных данных на выбранные в списке контроллеры;

#### Обновить прошивку

Используется для запуска процедуры автоматического обновления прошивки на выбранных в списке контроллерах.

#### **Функциональные кнопки при использовании Собственного сервисного номера:**

#### Подготовить данные

 - Используется для формирования обновленных данных на выбранные в списке контроллеры;

#### Подготовить прошивку

- Используется для подготовки обновления прошивки на выбранных в списке контроллерах.

Для завершения обновления данных необходимо сделать дозвон на выбранные контроллеры с указанного в Настройках сервисного номера телефона.

# **7.4. БАЗОВЫЕ НАСТРОЙКИ МОДУЛЯ**

Редактирование данных контроллера производится путем нажатия кнопки "Управлять" из списка контроллеров.

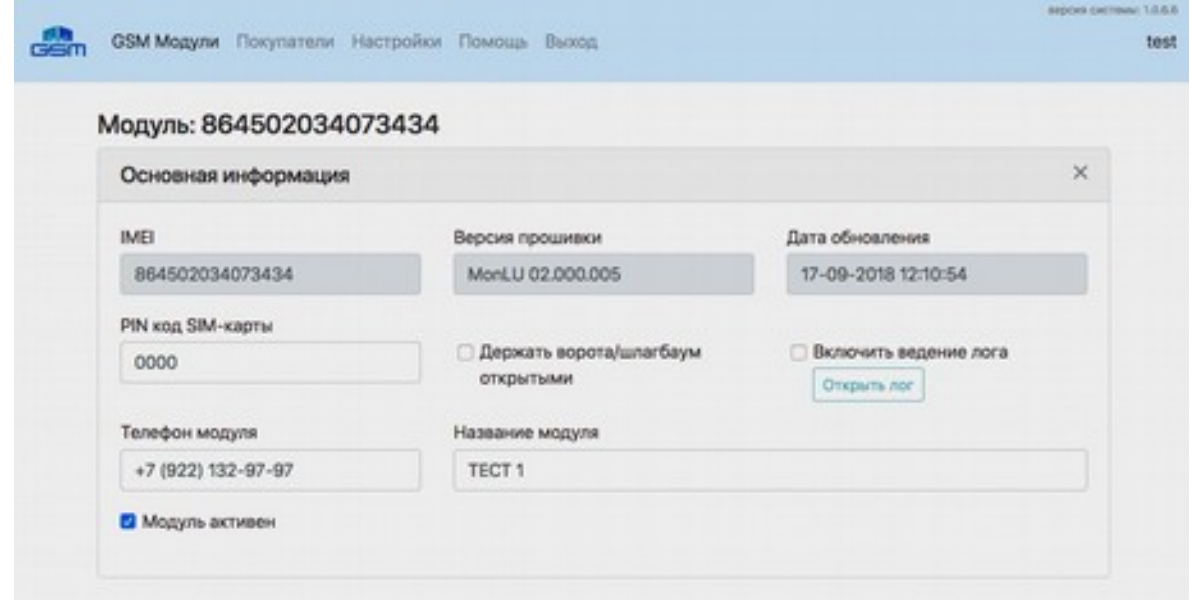

Позволяет задать:

- PIN код SIM-карты Обязательный параметр, служит для установки pin кода sim карты. Код 0000 (четыре нуля), служит для сброса установленного ранее кода, а так же используется по умолчанию.
- Держать ворота/шлагбаум отрытыми Если отмечен этот пункт, после передачи данных, контроллер будет удерживать ворота/шлагбаум в открытом состоянии. (только для СКД и БУД)
- Включить ведение лога Позволяет просматривать данные полученные контроллер на объекте которые использовались для совершения прохода/открытия:
- Дату и время события
- Номер брелка
- Номер ключа
- Номер телефона
- Телефон модуля Обязательный параметр, номер телефона на который будет осуществляться вызов при необходимости обновления данных
- Название модуля Произвольная строка, служит для упрощения идентификации контроллера

 Модуль активен - Переводит контроллер в активное состояние, если контроллер неактивен, формирование файлов для обновления для него будет не возможно

#### **7.5. НАСТРОЙКИ БЛОКИРОВКИ КВАРТИР И РАЗРЕШЕННЫХ КЛЮЧЕЙ / БРЕЛКОВ / ТЕЛЕФОНОВ**

Настройки блокировки и разрешенные списки, доступны для редактирования в двух вариантах которые можно использовать одновременно.

Стоит учесть, что расширенный вариант имеет более высокий приоритет при формировании данных для передачи на контроллер, т.е. если в расширенном варианте квартира отключена и ей привязаны ключи/брелоки/телефоны которые присутствуют в простом варианте, все они не будут переданы на контроллер, если же в расширенном варианте квартира не заблокирована, но присутствует в списке блокировки простого варианта, данные по квартире в простом варианте будет проигнорированы.

# **Простой вариант**

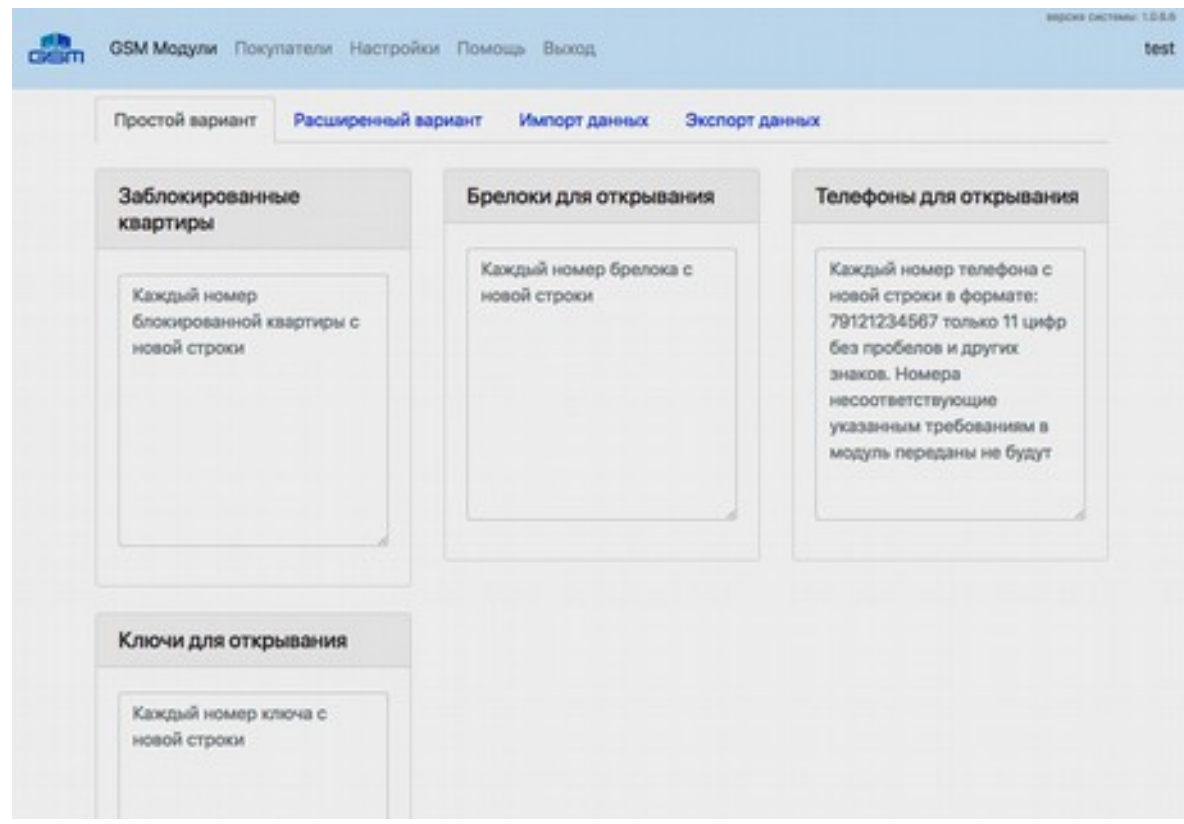

В зависимости от типа контроллера позволяет задать следующие параметры:

- Заблокированные квартиры Список квартир которые будут блокироваться контроллером. Каждый номер квартиры указывается с новой строки, допустимы только целые числа. В случае если в качестве номера квартиры указано нецелое число, а например "1а", в момент сохранения данных это значение будет пропущено.
- Телефоны для открывания Список номеров телефонов с которых разрешено давать контроллеру команду на открытие. Каждый номер телефона указывается с новой строки в формате: 79121234567, только 11 цифр без пробелов и других знаков.
- Брелоки для открывания Список номеров брелоков, с которых разрешено давать контроллеру команду на открытие. Каждый номер брелока указывается с новой строки, допустимы только целые числа.
- Ключи для открывания Список номеров ключей, с которых разрешено давать модулю команду на открытие. Каждый номер ключа указывается с новой строки, допустимы только целые числа.

## **Расширенный вариант**

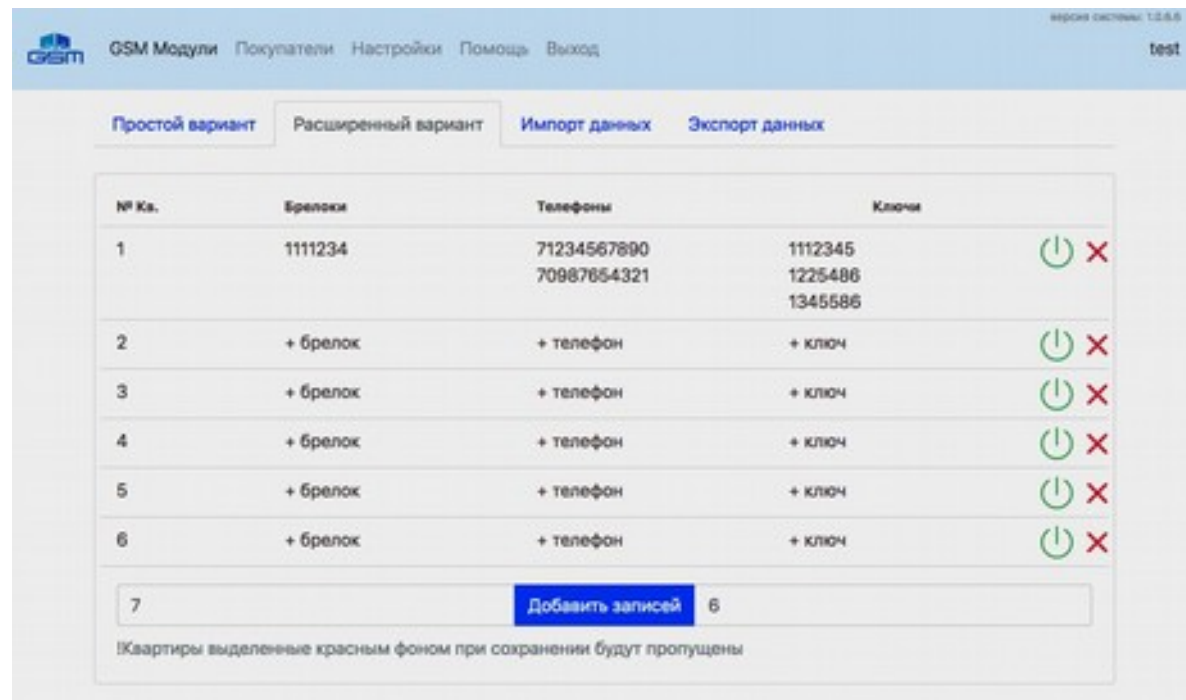

Основное отличие расширенного варианта от простого, расширенный вариант позволяет добавлять ключи/брелоки/телефоны с учетом номера квартиры, что в первую очередь дает более наглядный вид и возможность блокировки определенного списка квартир и всего что с ними связано без удаления данных.

Для добавления списка квартир требуемого диапазона необходимо слева от кнопки "Добавить записей" указать начальный номер квартиры, справа количество квартир, которое необходимо создать.

Значение каждой строки можно изменить путем клика на соответствующих тип данных, что приведет к открытию диалогового окна.

Опционально, помимо номера квартиры для каждого объекта в Расширенном варианте можно добавить фото, которое задается в диалоговом окне изменения номера квартиры, для включения этой опции необходимо перейти в раздел настройки, в группе "Настройки системы" отметить пункт "Разрешить загрузку фото к квартире" и нажать кнопку "Сохранить изменения".

Для включение/выключения квартиры необходимо кликнуть по иконке , цветовая индикация иконки указывает на текущее состояние квартиры:

• Зеленый - квартира не блокирована, ключи/брелоки/телефоны связанные с ней будут переданы на модуль;

• Красный - квартира блокирована, ключи/брелоки/телефоны связанные с ней не будут переданы на модуль.

Для исключения (удаления) квартиры необходимо кликнуть по иконке  $\times$ , перед удалением необходимо подтвердить свое действие в диалоговом окне.

#### **Общее для всех вариантов редактирования**

Все изменения данных для Простого и Расширенного варианта сохраняются в базе путем нажатия кнопки "Сохранить изменения".

В случае если данные любого поля не соответствуют указанным выше требованиям, после выполнения сохранения данных вы получите соответствующее уведомление. До момента закрытия формы редактирования, данные указанные с ошибкой будут по прежнему находится в своих полях где при необходимости вы можете их изменить и выполнить повторное сохранение. Если после выполнения сохранения данных форма редактирования будет закрыта, информация с неправильно указанными данными будет потеряна без возможности восстановления.

Кнопка "Закрыть без сохранения" - закрывает форму редактирования данных модуля, все несохраненные данные будут утеряны без возможности восстановления.

#### **Импорт / Экспорт данных**

Помимо редактора Расширенного варианта, представленного на сайте, реализована возможность манипуляции данными расширенного варианта посредством Excel файлов.

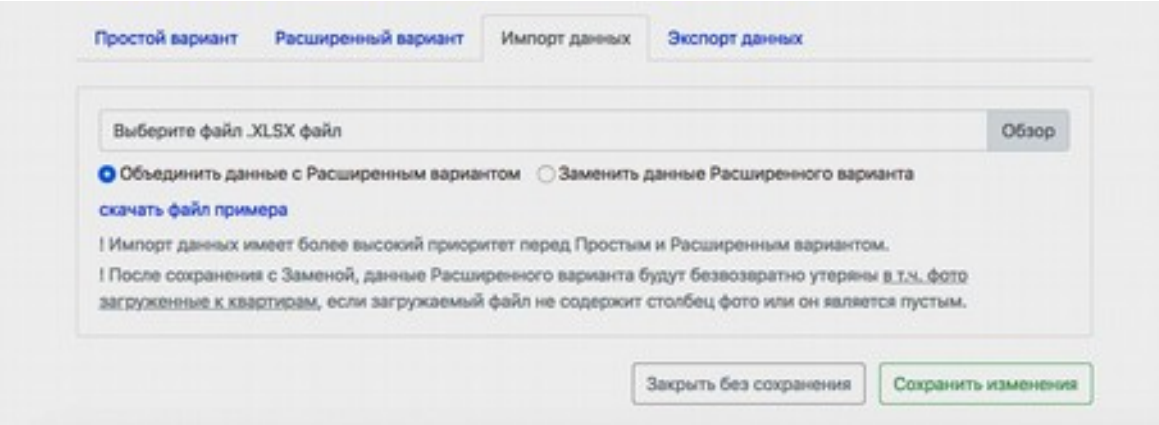

Если в текущий момент времени Расширенный вариант у вас не содержит информации и/или вы работаете с контроллером впервые, получить шаблон файла Excel можно на вкладке Импорт данных, ссылка - "скачать файл примера". Модуль импорта может работать в двух режимах: Объединения или Замены данных с Расширенным вариантом. Стоит отметить, что при импорте данных, статус квартиры (включена / выключена) будет взят из Excel файла.

- При сохранении изменений и выбора пункта "объединения" данные будут совмещены, т.е. имеющаяся информация Расширенного варианта будет дополнена данными из Excel файла, в случае если импортируемый файл содержит отсутствующие квартиры, они будут созданы.
- При сохранении изменений и выбора пункта "замена", вся информация находящаяся на вкладке Расширенный вариант будет безвозвратно удалена и заменена данными из импортируемого файла.

• Добавлять фото к квартирам можно только через редактор Расширенного варианта, добавление новых фото путем вставки в Excel файл недопустимо, как и дублирование имеющихся фото к другим квартирам. Несоблюдение этих требований может привести к непредсказуемому результату!

Для импорта информации необходимо:

- 1. Перейти на вкладу Импорт данных
- 2. Подготовить файл для импорта и указать его в соответствующем поле (для выбора доступны только файлы в формате Microsoft Excel 2007 и старше, а именно \*.xlsx)
- 3. Выбрать вариант импорта данных файла "Объединение" или "Замена"
- 4. Нажать кнопку "Сохранить изменения"

! До момента ухода с формы редактирования, Расширенный вариант будет отображать информацию без учета импортированных данных.

Также, для удобства, реализована функция Экспорта данных, найти ее можно на одноименной вкладке, предназначена для получения в формате Excel данных по текущему состоянию квартир с учетом последнего сохранения изменений. Файл полученный путем экспорта пригоден для редактирования и последующего импорта его данных способом описанным выше.

#### **7.6.ПОКУПАТЕЛИ**

Если вы имеете статус Продавца, то вам будут доступны в системе действия по созданию и управлению Покупателями.

#### **7.6.1.СПИСОК ПОКУПАТЕЛЕЙ**

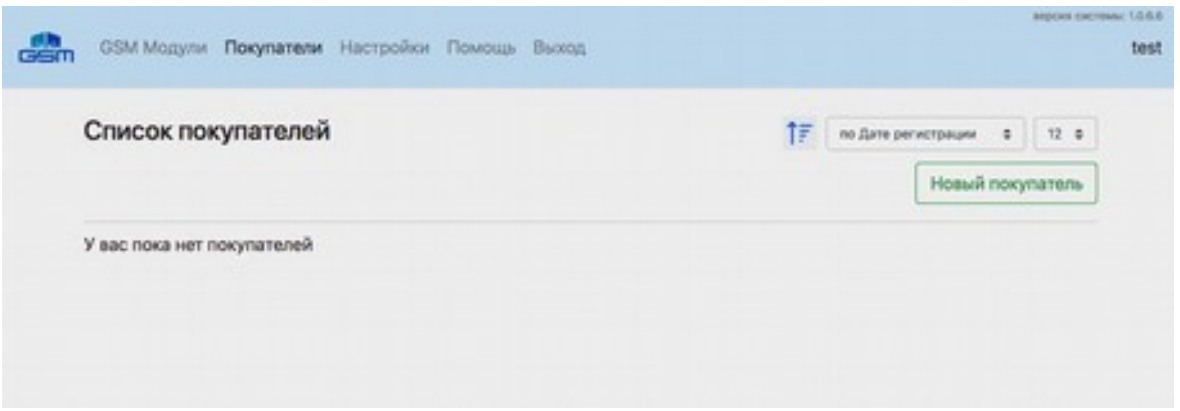

Показывает постранично всех покупателей зарегистрированных Вами, а так же позволяет управлять им: добавлять, редактировать, удалять, передавать или возвращать контроллеры.

Отображаемые данные в таблице (слева направо)

- Дата регистрации покупателя
- ФИО или Название организации
- Логин покупателя
- Количество приобретенных покупателей контроллеров
- Контактный телефон покупателя
- Кнопка "Управлять" используется для заполнения Карточки покупателя и передачи или возврата контроллеров
- Кнопка "Удалить" используется для удаления покупателя из системы (перед удалением необходимо сделать возврат всех связанных с покупателем контроллеров)

# **Элементы интерфейса**

 $\uparrow$  - Направление сортировки списка покупателей по убыванию / возрастанию

по Дате регистрации

- Вариант сортировки покупателей

 $12 \div$ 

- Ограничение количества вывода на страницу

Новый покупатель

- Используется создания нового покупателя

# **7.6.2. КАРТОЧКА ПОКУПАТЕЛЯ**

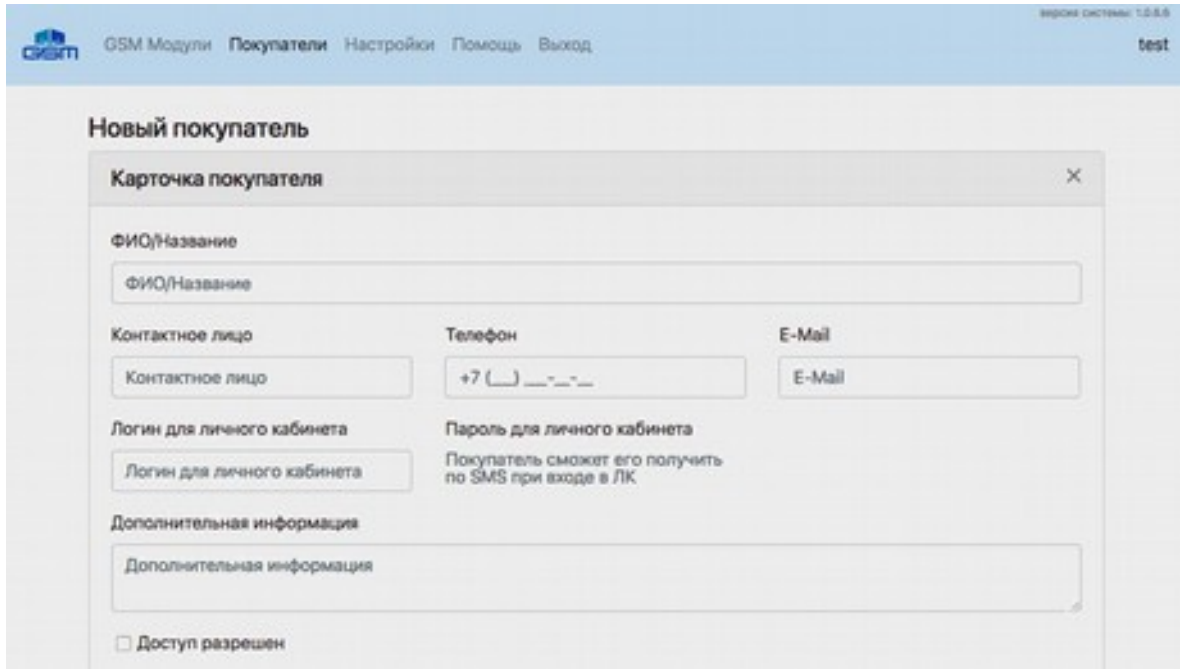

Вся информация Карточки покупателя, за исключением поля "Дополнительная информация", является общей для Продавца и Покупателя.

Позволяет для каждого покупателя задать:

- ФИО/Название Обязательный параметр, может содержать любые символы, служит для идентификации покупателей.
- Контактное лицо Необязательный параметр, может содержать любые символы, служит для указания лица отвечающего за работу или контроль модулей.
- Телефон Обязательный параметр, заполняется по установленному шаблону, при заполнении пишутся только цифры, указывается номер телефона лица отвечающего за работу или контроль модулей.
- E-Mail Необязательный параметр, может содержать только допустимые для e-mail адресов символы, выступает в роли контактного адреса эл.почты, при написании писем в тех.поддержку только на письма с этого адреса может быть предоставлена техническая или другая консультация связанная с работой контроллеров.
- Логин для личного кабинета Обязательный параметр, может содержать любые символы, используется в качестве имени пользователя при входе в Личный кабинет. При необходимости владелец аккаунта в дальнейшем может сменить его, после завершения регистрации Продавец не имеет возможности изменения Логина.
- Пароль для личного кабинета Информационное поле, не предназначено для редактирования, изменить или получить пароль для входа Покупатель и Продавец

могут на странице авторизации по ссылке внизу формы "Забыли пароль? или Новый пользователь?".

 Вновь сформированный пароль может быть отправлен только на номер телефона указанный в карточке клиента. При каждом запросе на получение данных для входа в Личный кабинет формируется новый пароль, что делает все предыдущие версии пароля недействительными. В случае если возникают сложности с получением данных для входа в Личный Кабинет обратитесь в тех.поддержку Связь-ПТК.

- Дополнительная информация Необязательный параметр, может содержать любой текст, служить для написания любой дополнительной информации связанной с Покупателем. Данное поле доступно для просмотра и редактирования только Продавцам.
- Доступ разрешен Необязательный параметр, служит для разрешения или ограничения доступа Покупателя в Личный кабинет. Этот параметр доступен только Продавцам.
- Кнопка "Сохранить изменения" Используется для фиксации изменений сделанных в Карточке покупателя или Списке контроллеров.
- Кнопка "Закрыть без сохранения" Используется для отмены действий сделанных в Карточке покупателя или Списке контроллеров.

#### **7.6.3. СПИСОК GSM МОДУЛЕЙ ПОКУПАТЕЛЯ**

Служит для передачи Покупателю приобретенных им контроллеров, а так же для осуществления возврата Продавцу приобретенных ранее контроллеров.

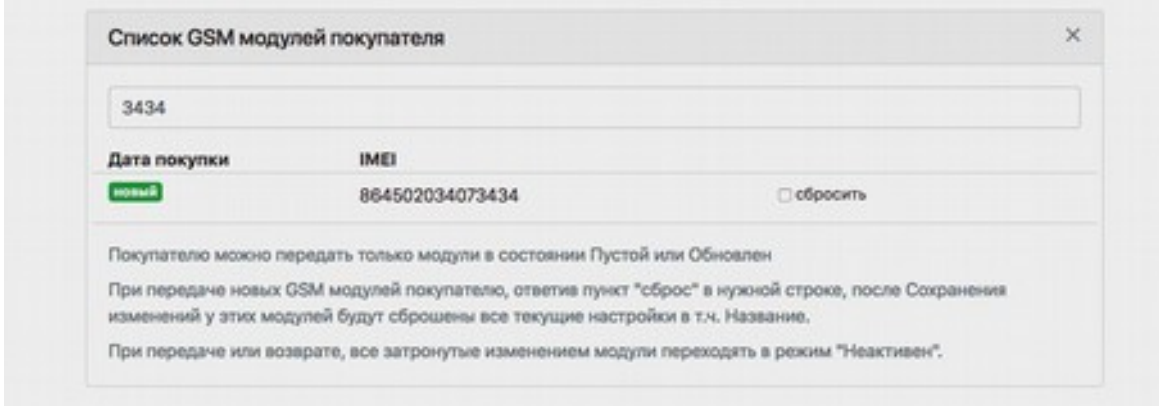

Покупателю можно передать только модули в состоянии Пустой или Обновлен При передаче новых контроллеров покупателю, ответив пункт "сброс" в нужной строке, после Сохранения изменений, у этих контроллеров будут сброшены все текущие настройки, в т.ч. Название.

При передаче или возврате, все затронутые изменением контроллеры переходят в режим "Неактивен".

**Для передачи** Покупателю контроллеров необходимо:

- в строке поиска начать писать IMEI или Название передаваемого контроллера, в момент поиска в правой части поля отображается ;
- по завершении поиска и в случае, если найдены какие либо контроллеры, соответствующие заданным критериям, ниже строки поиска будет показан список найденных контроллеров;
- далее необходимо кликнуть на нужном контроллере, что добавит его в список контроллеров Покупателя;
- вновь добавленные контроллеры будут отмечены значком новый;
- после добавления в список, у каждого вновь добавленного контроллера есть "галочка" справа от номера IMEI - "Сбросить", при отметки которой после сохранения изменений все текущие настройки контроллера и его название будут сброшены.

! Если вы хотите передать Покупателю контроллер с заранее подготовленными данными, отмечать пункт "Сбросить" не надо.

**Для возврата** контроллеров необходимо:

• Навести мышкой на строку нужного контроллера в Списке, в результате чего справа в

этой строке появится значок **III**, клик на который удалит выбранный контроллер из Списка покупателя.

Любые изменения в Карточке покупателя или Списке контроллеров применяются только после нажатия на любую кнопку "Сохранить изменения".

В случае возникновения некритических ошибок, при регистрации/ редактирования Покупателя, передачей/возврате контроллеров - вы получите уведомление о произошедшей ошибке и информацию для устранения возникшей ошибки.

# **8. ТРЕБОВАНИЯ БЕЗОПАСНОСТИ**

# **8.1. БЕЗОПАСНОСТЬ ПРИ МОНТАЖЕ**

Все подключения должны производиться только при выключенном оборудовании, отключенных источниках питания.

Монтаж и техническое обслуживание контроллера должны проводиться лицами, полностью изучившими данное руководство.

Монтаж контроллера должен производится специалистом-электромонтажником. При монтаже пользуйтесь только исправным инструментом.

# **8.2. БЕЗОПАСНОСТЬ ПРИ ЭКСПЛУАТАЦИИ**

При эксплуатации контроллера соблюдайте общие правила при работе с электрическими приборами.

*Запрещается:*

- Эксплуатировать контроллер при напряжении питания, не соответствующем техническим характеристикам контроллера.
- Эксплуатировать контроллер в условиях, не соответствующих требованиям раздела 2 «Условия эксплуатации».
- Использовать абразивные и химически активные вещества для чистки загрязненных наружных поверхностей корпуса контроллера.
- Допускать рывки и удары по корпусу и соединительным кабелям, которые могут вызвать их механические повреждения и деформацию.

Требования безопасности при эксплуатации источника питания указаны в паспорте источника питания.

#### **9. МОНТАЖ**

#### **9.1. ОБЩИЕ УКАЗАНИЯ**

Место для монтажа контроллера выбирается с наилучшим приемом выбранного оператора сотовой связи. Точная высота для монтажа контроллера выбирается исходя из соображения удобства доступа и обеспечения безопасности сохранности оборудования. Также при выборе места установки контроллера необходимо учитывать, что:

 при установке в металлический изолированный короб, прием с помощью встроенной GSM антенны может быть затруднен, в таком случае следует воспользоваться выносной GSM антенной;

 близко расположенные источники электрических помех могут вызвать сбои в работе контроллера, поэтому нельзя устанавливать оборудование на расстоянии менее 1 метра от электрогенераторов, электродвигателей, реле переменного тока, тиристорных регуляторов света и других мощных источников электрических помех;

 при прокладке все сигнальные кабели, датчики и кабели низковольтного питания должны быть размещены на расстоянии не менее 50 см от силовых кабелей переменного тока, кабелей управления мощными моторами, насосами, приводами и т.д.;

 пересечение всех сигнальных кабелей с силовыми кабелями допускается только под прямым углом;

 любые удлинения кабелей питания (кроме сигнальных) производить только методом пайки.

#### 9.2. **КАБЕЛИ**

При монтаже контроллера используйте кабели Ethernet (IEEE 802.3) не ниже пятой категории с сечением не менее 0.2 мм<sup>2</sup>.

#### **10. ТРАНСПОРТИРОВАНИЕ И ХРАНЕНИЕ**

Контроллер в оригинальной упаковке предприятия-изготовителя допускается транспортировать только в закрытом транспорте (самолетах, железнодорожных вагонах, контейнерах, закрытых автомашинах, трюмах и т.д.).

Хранение контроллера допускается в закрытых помещениях при температуре окружающего воздуха от -20°С до +40°С и относительной влажности воздуха до 98% при +25°С. При отсутствии конденсата. Условия транспортирования являются такими же, как и условия хранения.

#### **11. ТЕХНИЧЕСКОЕ ОБСЛУЖИВАНИЕ**

Эксплуатационно-технический персонал, в обязанности которого техническое обслуживание контроллера, должен знать конструкцию и правила эксплуатации контроллера. Обслуживание контроллера необходимо производить один раз в три месяца. Под обслуживанием понимается:

- проверка контактов;
- чистка (удаление загрязнений);
- проверка функционала;

# **12. КОНТАКТЫ**

# *Разработчик:*

ООО «СОЮЗ» Юридический адрес: 454028, г. Челябинск, ул. Горьковская, 9 e-mail: [7502793@mail.ru](mailto:7502793@mail.ru) Телефоны: 8 (351) 750-27-93, 8 (922) 016-54-77

# *Эксклюзивный дистрибьютор:*

ООО «Связь ПТК» Адрес: г. Екатеринбург, ул. Степана Разина, 128 e-mail: [sale@svptk.ru](mailto:sale@svptk.ru) Телефон: +7 (343) 385-90-03

#### **Приложение 1**

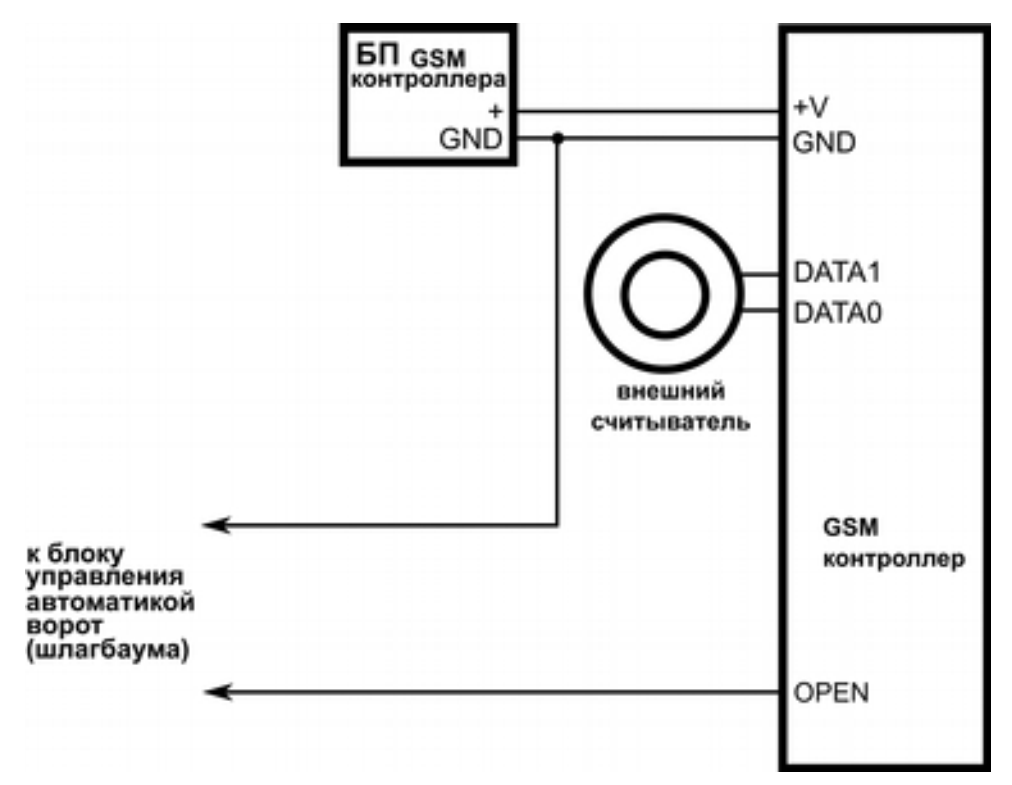

Рис.1 Схема подключения контроллера к блоку управления автоматикой ворот

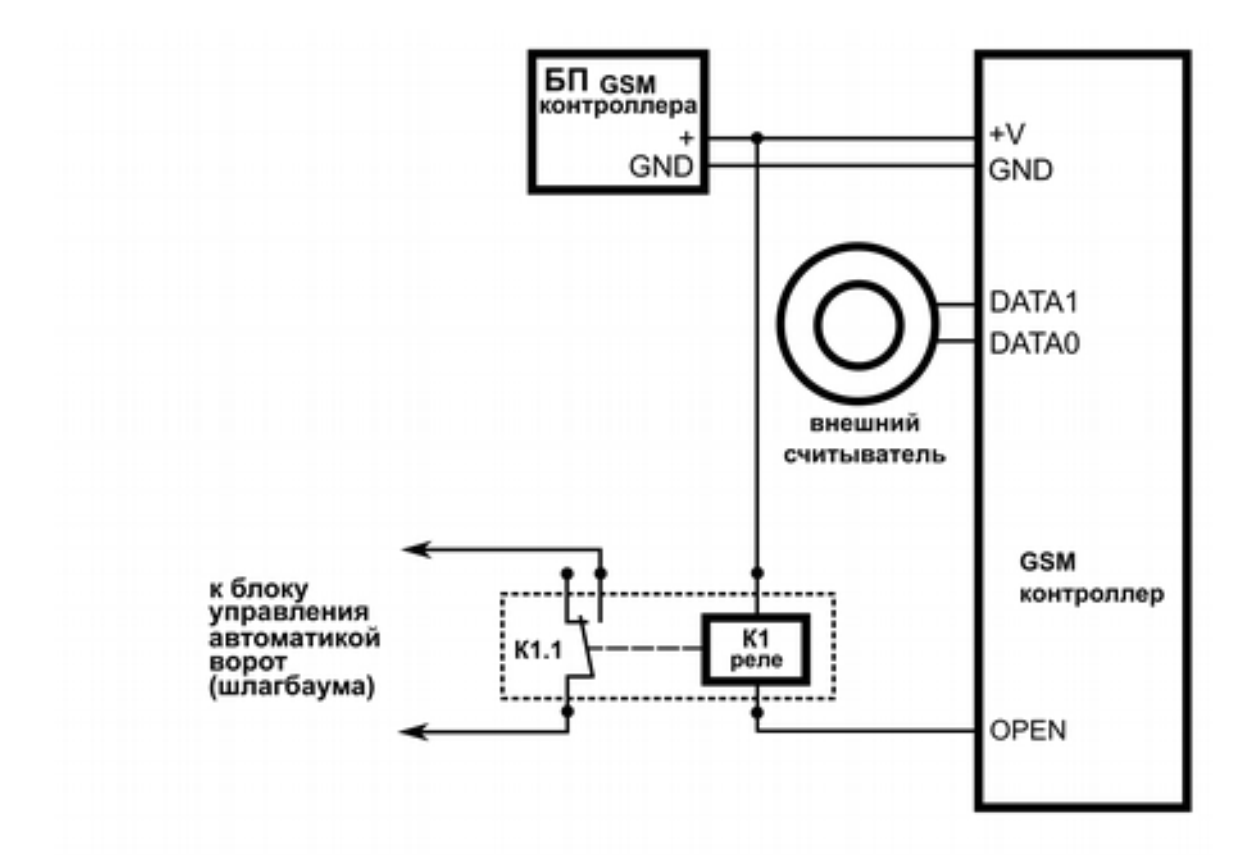

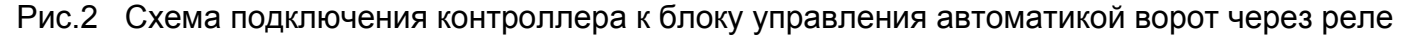